## **学信网"学历证书电子注册备案表"申请范本指南**

一 、 进 入 中 国 高 等 教 育 学 生 信 息 网 ( 学 信 网 ) 的 官 方 页 面 : **<http://www.chsi.com.cn/>。在蓝色标题栏内点击"学历查询"。**

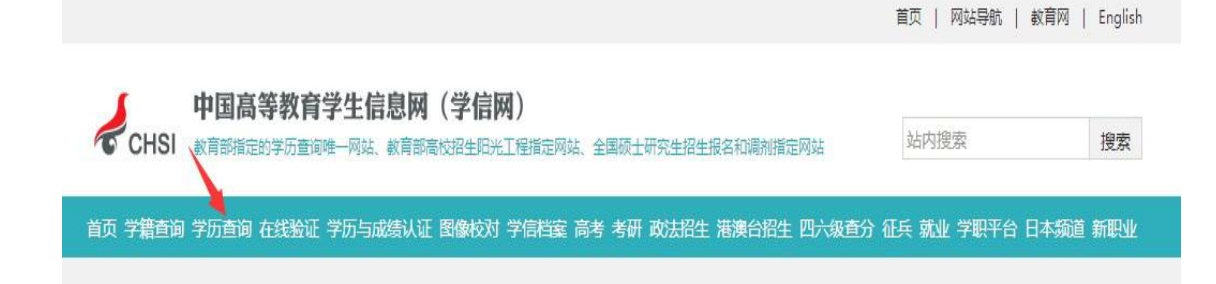

**二、点击"学历查询"并选择"本人查询"后,进入学信档案页面。已有学信 网账号的考生点击"登录学信档案"进行登录。未注册过学信网账号的考生点 击"注册学信网账号"进行实名注册,注册后登录。**

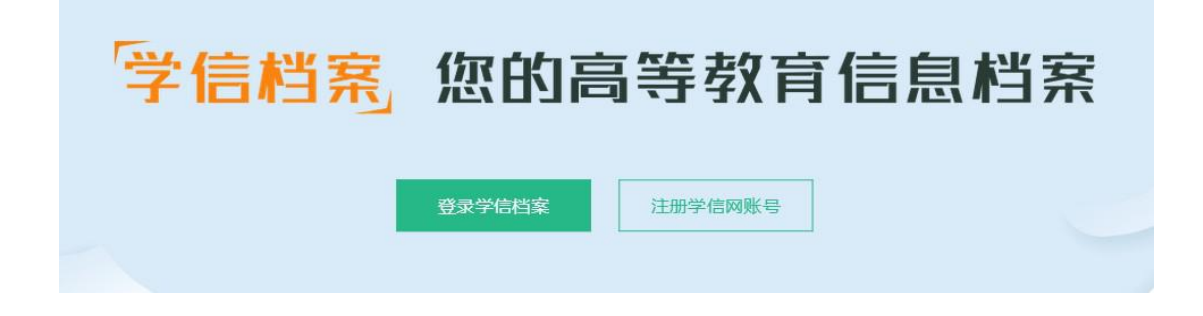

三、登录后进入个人学信档案页面, 在"在线验证报告"板块, 点击查看。页 **面右方出现"教育部学历证书电子注册备案表"板块。**

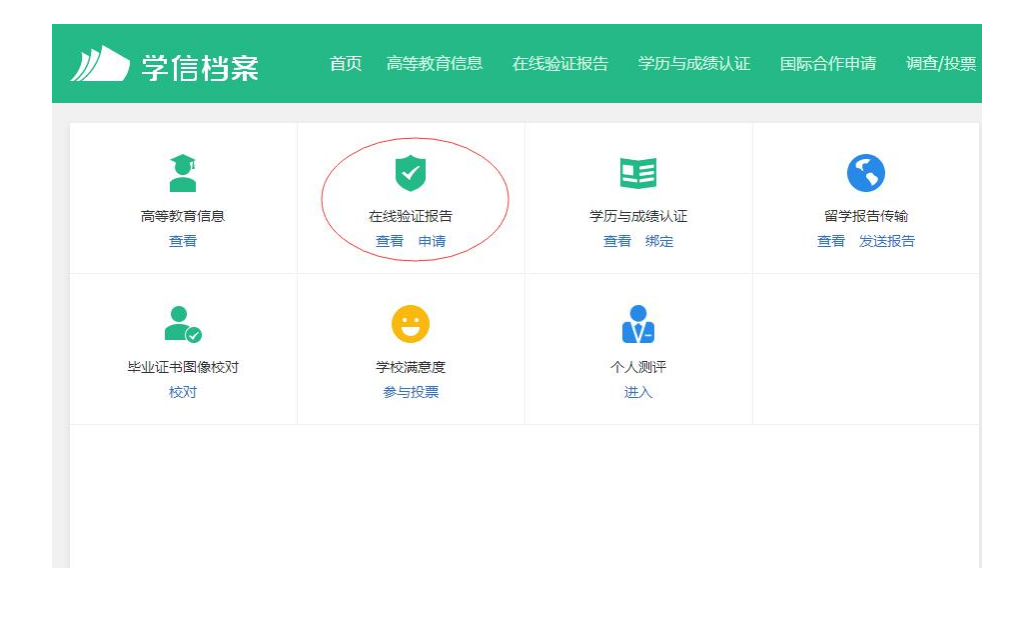

## **点击后页面右方出现:**

## 教育部学历证书电子注册备案表

《教育部学历证书电子注册备案表》是依据《高等学校学生学籍学历电子注 册办法》(教学[2014]11号)对学生本人提供的学历注册信息网上查询验证 服务。

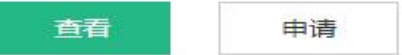

**点击查看,会显示各个学习阶段是否已申请过认证报告,如页面显示"您暂未申** 请该学历电子注册备案表",点击下方申请,申请需要的学历电子注册备案表。

**考生可选择所需要申请学历信息、报告语言、以及在线验证报告有效期限。建议考生申 请有效期为180天的认证报告**,如已申请过验证过期,可申请再次延长有效期**。**

四**、跳转到已生成报告页面,生成 12 位在线验证码,点击"查看" 即可立即查看已生成的学历电子注册备案表。**

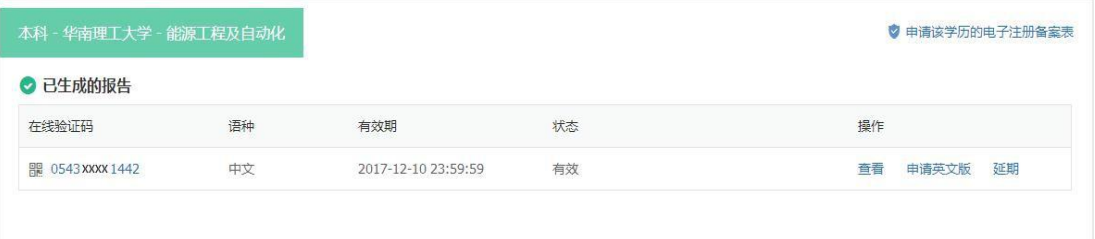

**也可以在学信网首页上蓝色信息栏内点击"在线验证",输入生成的 12 位在线 验证码,即可查看相应的学历电子注册备案表。**

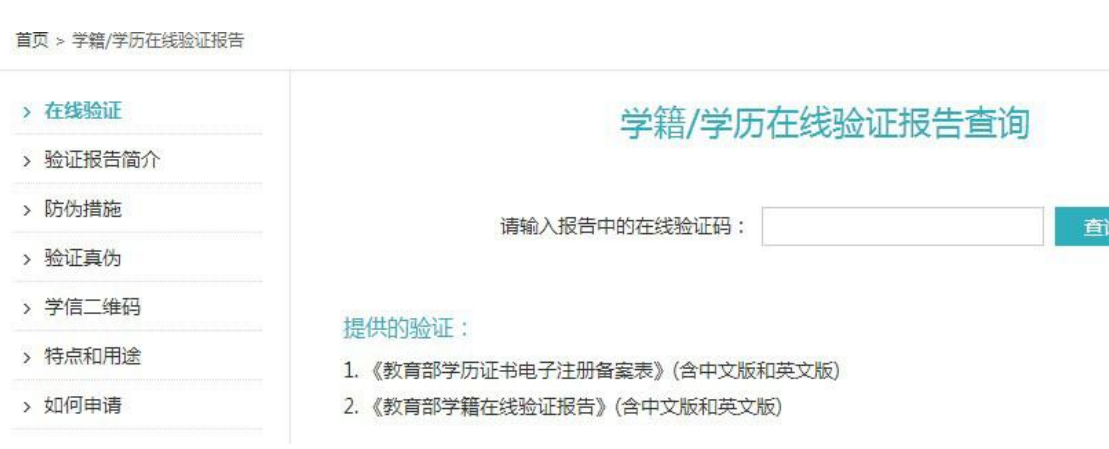

**学历证书电子注册备案表示例:**

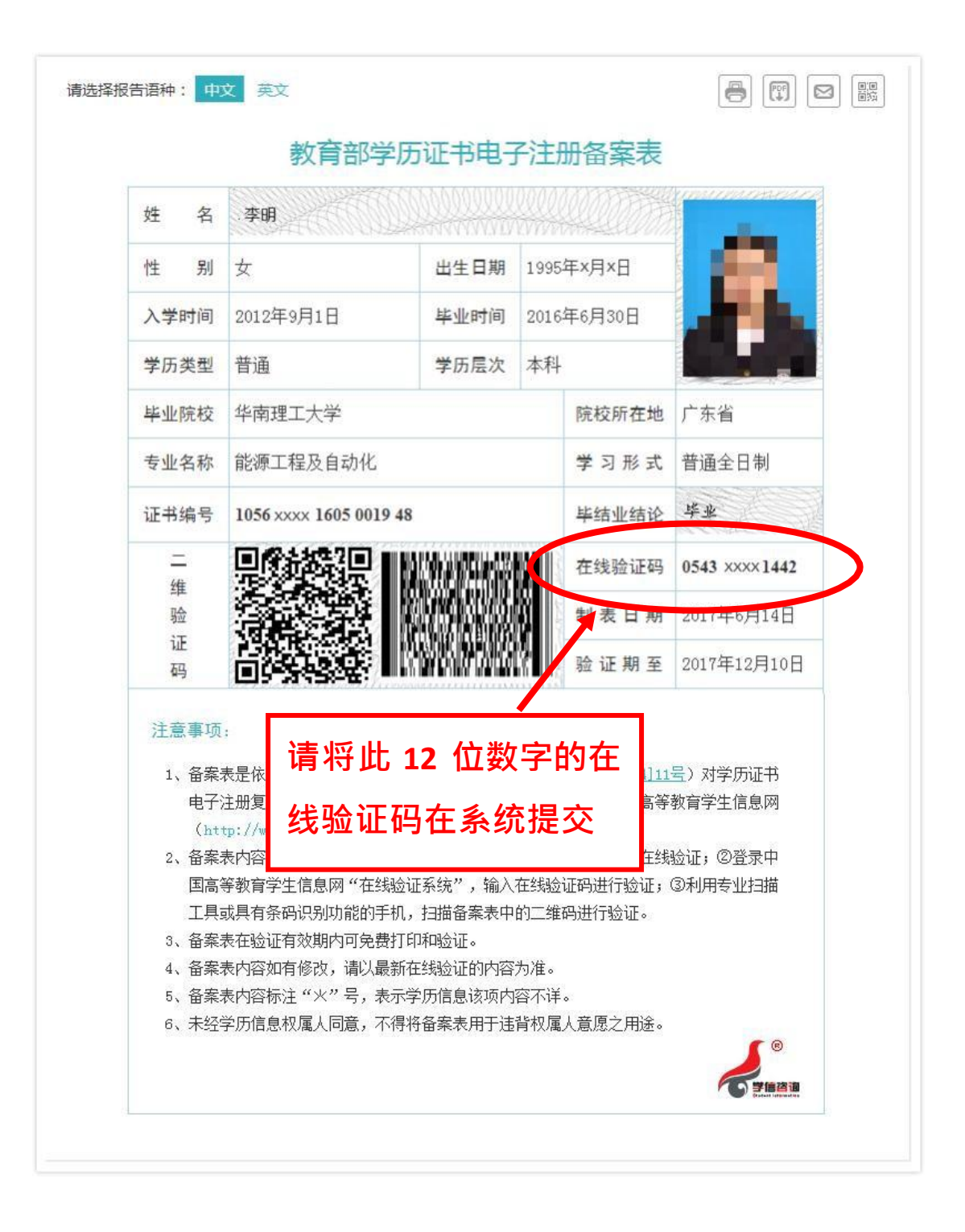